**Guida per i mediatori**

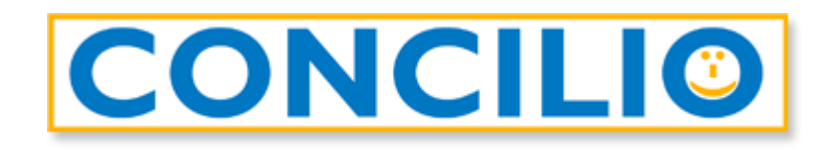

# Il software per la conciliazione che mette tutti d'accordo

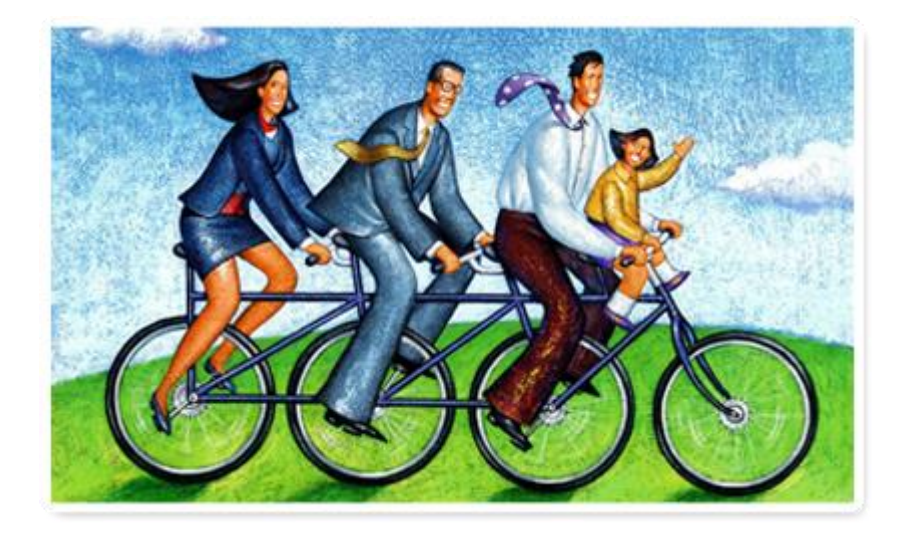

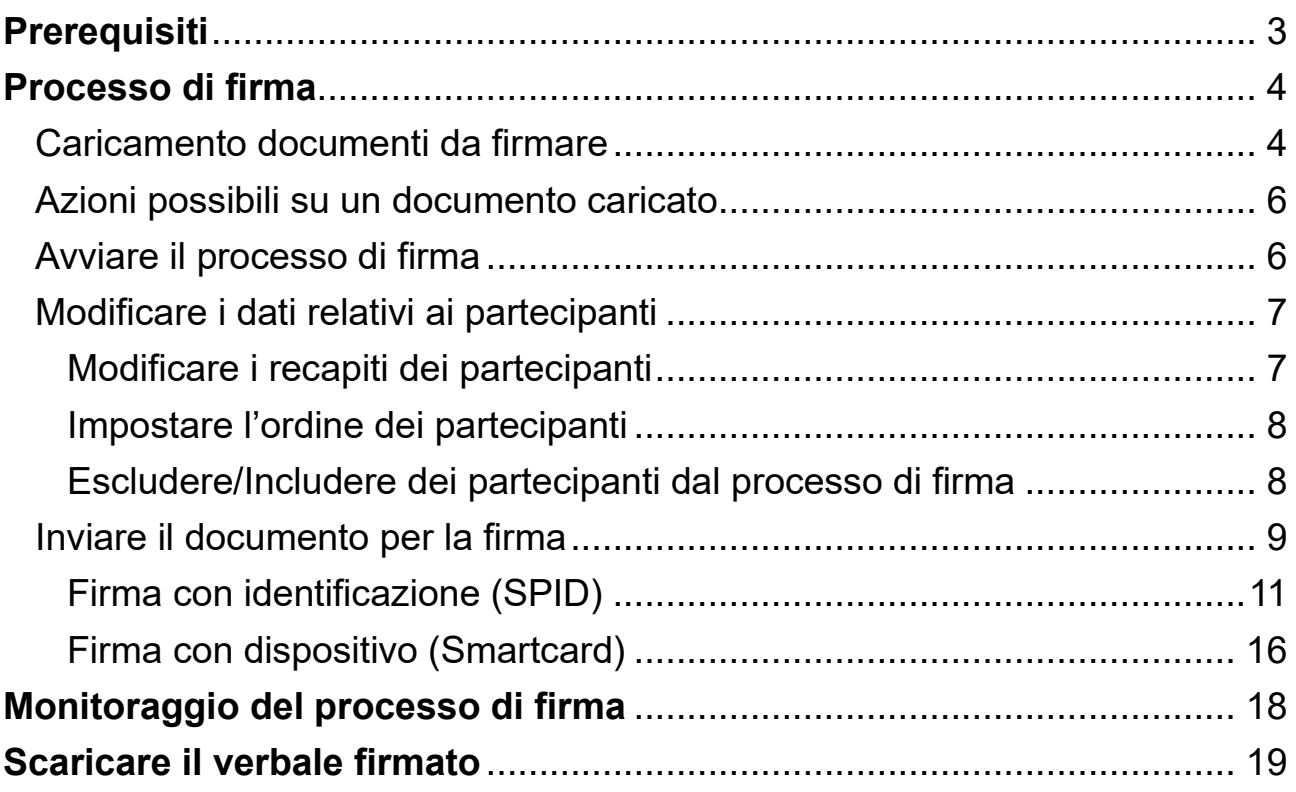

**Importante**: La normativa ha stabilito che nel caso di mediazione telematica **tutte le parti coinvolte devono essere in possesso di Firma Elettronica Qualificata** altrimenti non è possibile procedere con la mediazione.

# <span id="page-2-0"></span>**Prerequisiti**

- essere in possesso della chiavetta/lettore con relativa SIM (PIN e PUK)
- aver effettuato una prova di firma per verificare che il PIN sia funzionante
- verificare che il certificato abbia una validità residua di almeno tre settimane (diversamente potrebbe non essere possibile garantire sia la sottoscrizione per tutti i soggetti nei termini di disponibilità del documento sulla piattaforma del certificatore – 20 giorni, sia la conservazione a norma del verbale con conseguente eventuale necessità di nuova sottoscrizione di tutte le parti)
- scaricare e installare, sulla macchina dalla quale verrà fatta la firma, il client *GoSign Desktop* (scaricabile dal sito [https://www.firma.infocert.it/installazione\)](https://www.firma.infocert.it/installazione) *> compatibile con Windows (a partire da Windows 10) > compatibile macOS (a partire da macOS 10.15 a 64bit)*
- avviare il software *GoSign Desktop* in modo da verificare (menu laterale *Le tue firme*) che il dispositivo di firma inserito sia correttamente rilevato dal programma:

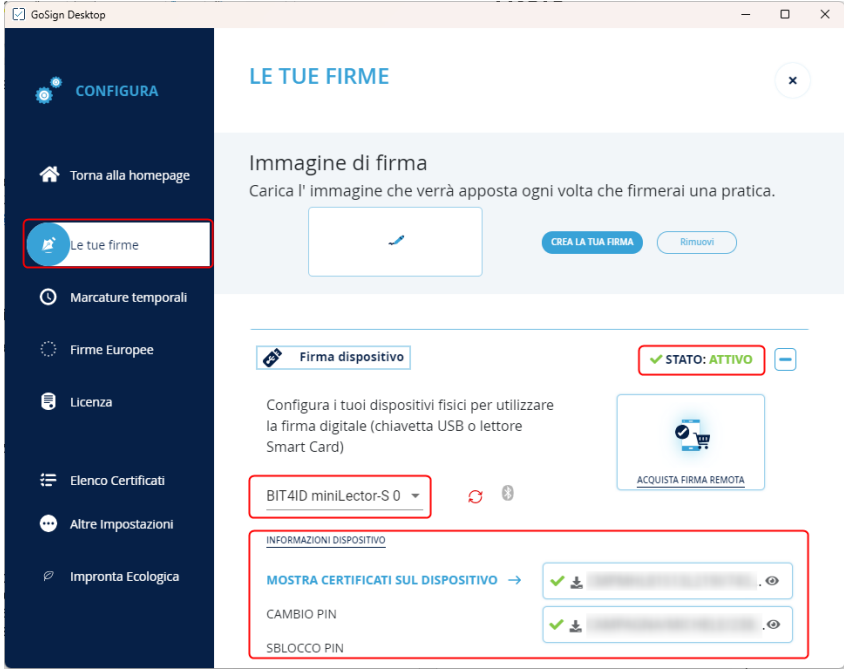

# <span id="page-3-0"></span>**Processo di firma**

### <span id="page-3-1"></span>**Caricamento documenti da firmare**

Dopo aver effettuato l'accesso come mediatore a Concilio, ed essere entrati nella vostra pratica:

1. Cliccate sulla scheda **Documentale**

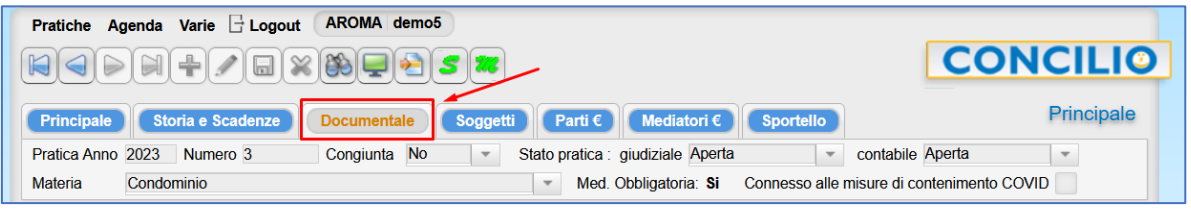

2. Cliccate sul tasto nella parte alta dello schermo e, nella finestra che si apre, selezionate la **Tipologia** di documento da caricare.

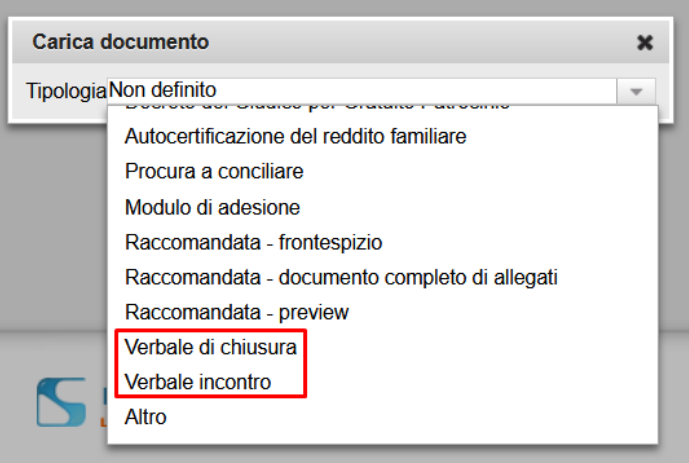

*Nota: potete scegliere tra le tipologie Verbale di chiusura e Verbale incontro. Entrambi i documenti sono della tipologia verbale e quindi richiedono di essere firmati.*

Cliccate sul **+** e selezionate il documento dal vostro PC. *Nota: non è necessario selezionare la parte.*

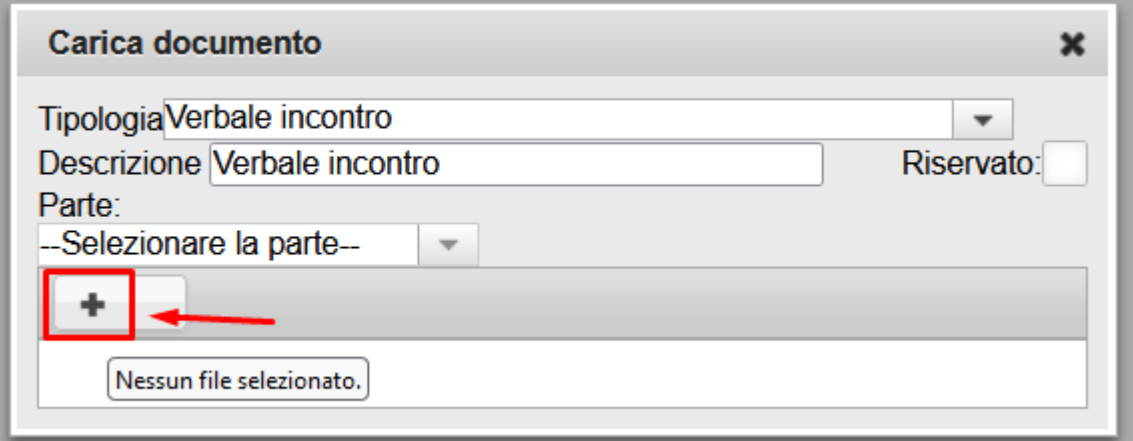

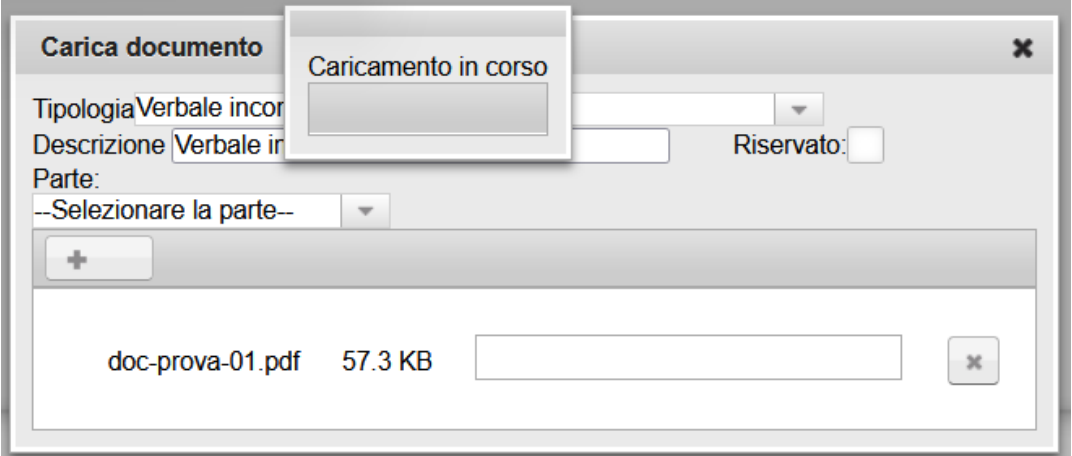

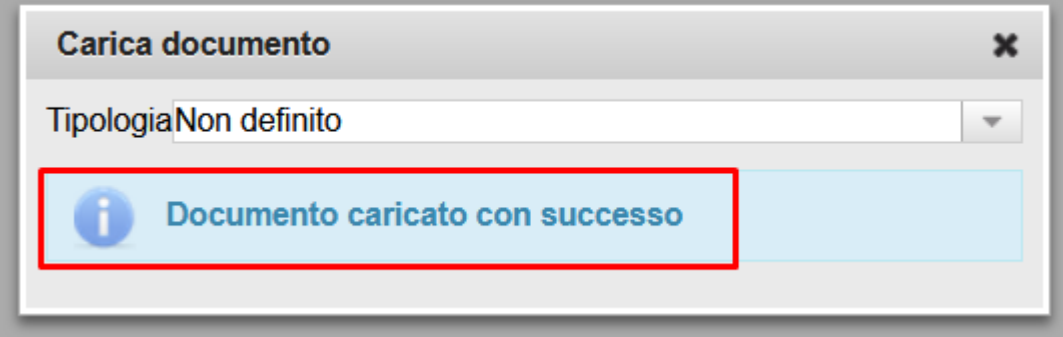

#### **Documento caricato con successo.**

Cliccate sulla **X** in alto a destra per chiudere la finestra di caricamento.

## <span id="page-5-0"></span>**Azioni possibili su un documento caricato**

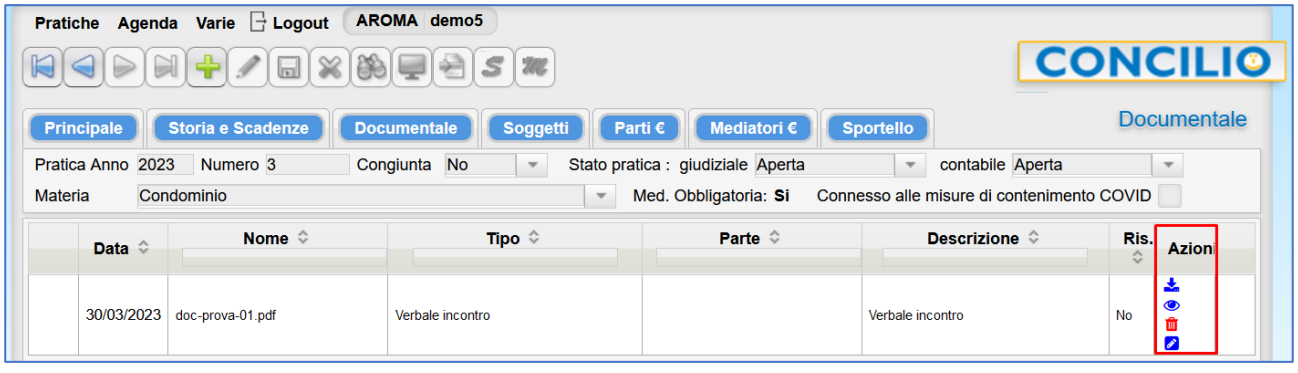

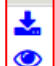

勔  $\boldsymbol{\ell}$  *Scarica il documento*

*Visualizza il documento caricato*

*Elimina il documento caricato*

*Invia per la firma elettronica*

## <span id="page-5-1"></span>**Avviare il processo di firma**

- 1. Cliccate sul tasto
- 2. Nella finestra che si apre visualizzare subito un'anteprima del documento (scheda *Preview*) in modo che possiate leggerlo insieme ai partecipanti velocizzando così il successivo processo di firma vero e proprio.

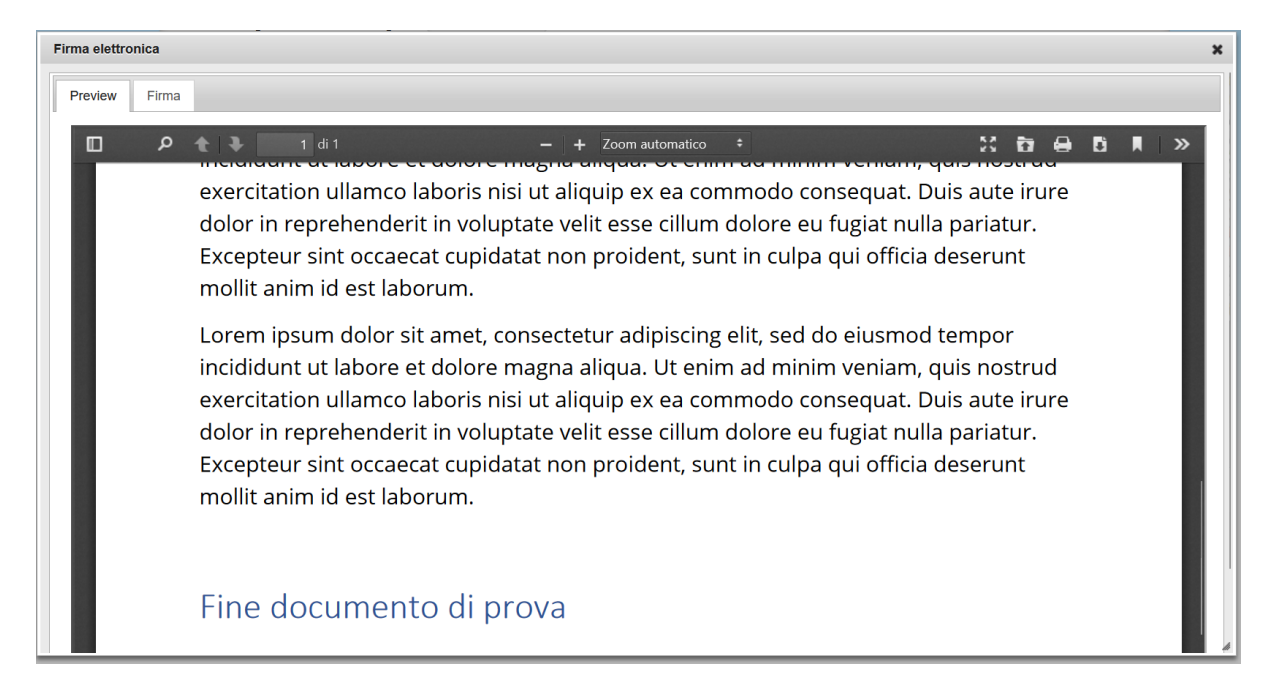

3. Quando siete pronti cliccate sulla scheda *Firma* per visualizzare i partecipanti al processo di firma.

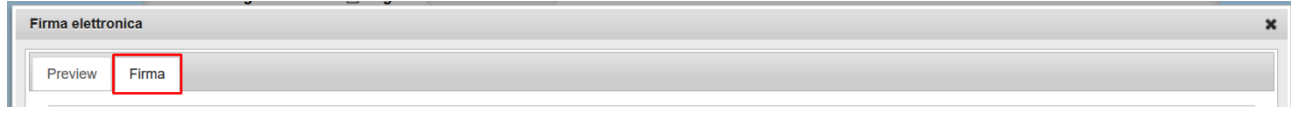

## <span id="page-6-0"></span>**Modificare i dati relativi ai partecipanti**

Per poter inviare il documento per la firma, per ognuno dei partecipanti, oltre al CF, devono essere specificati:

- recapiti *Email* e/o *Cellulare* (icona **A** in caso di dato mancante)
- modalità di firma *SPID* o *Kit firma el.* (icona **in** caso di spunta mancante)

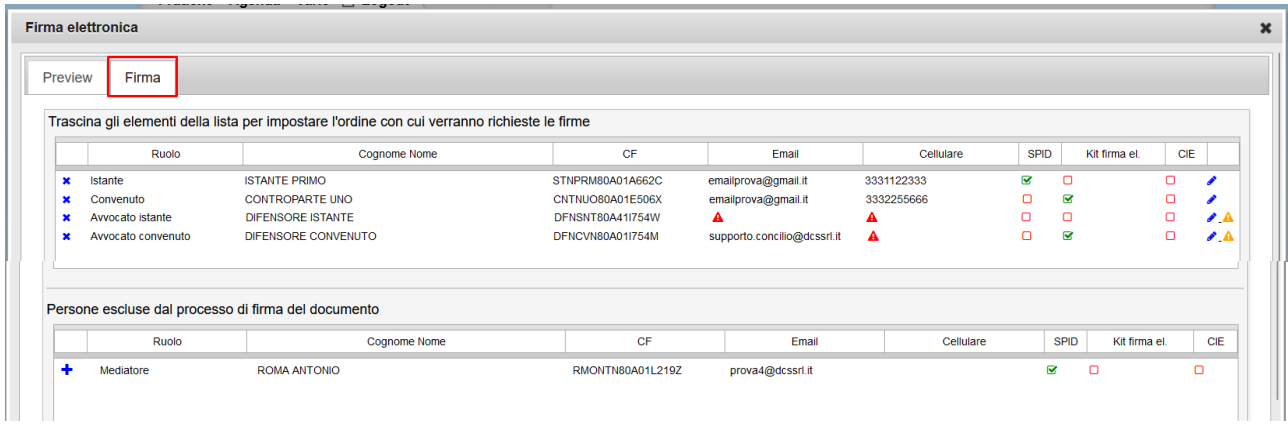

#### <span id="page-6-1"></span>Modificare i recapiti dei partecipanti

Per modificare i recapiti *Email* e/o *Cellulare* cliccate sull'icona collocata sulla riga dell'interessato.

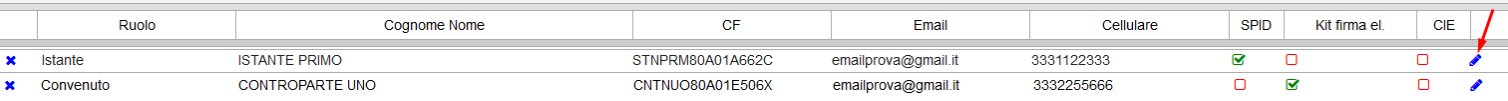

#### Nella parte sottostante, modificate i recapiti in questione e poi cliccate su **OK**.

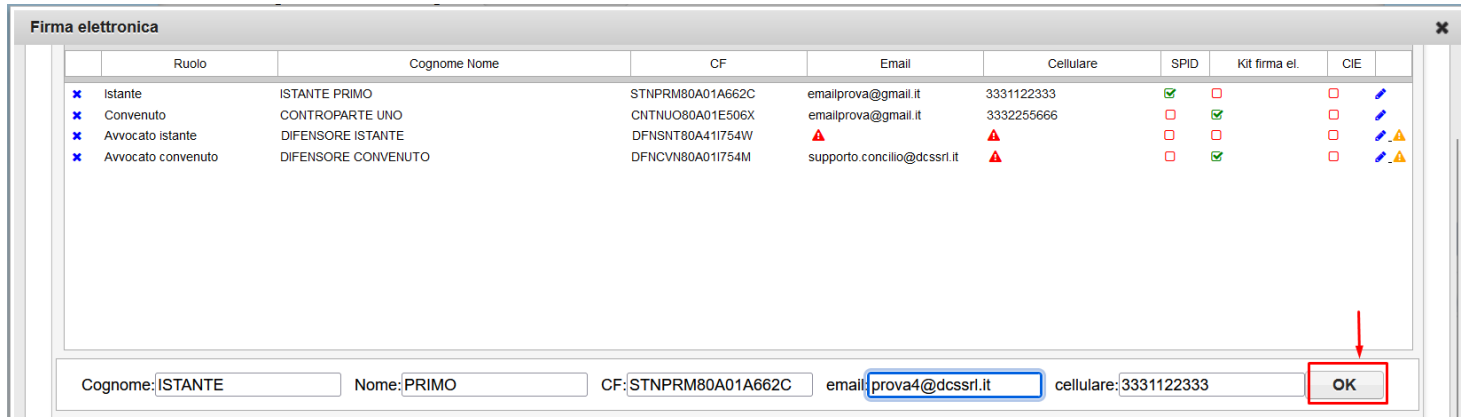

*Nota: la modifica di questi dati ha effetto unicamente nel processo di firma e non va a sostituire i dati nell'anagrafica di CONCILIO.*

#### <span id="page-7-0"></span>Impostare l'ordine dei partecipanti

Per un bug del certificatore, i partecipanti che utilizzano il metodo di autenticazione *SPID* devono essere inseriti prima di coloro che firmano con *Kit firma el.* nell'elenco.

Per riordinare è sufficiente selezionare la riga interessata tenendo premuto il tasto sinistro del mouse e trascinare la riga nella collocazione desiderata:

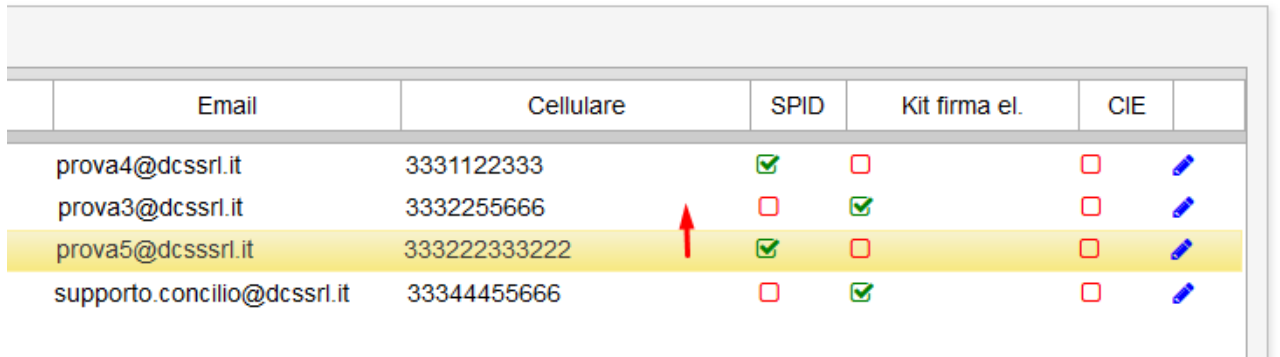

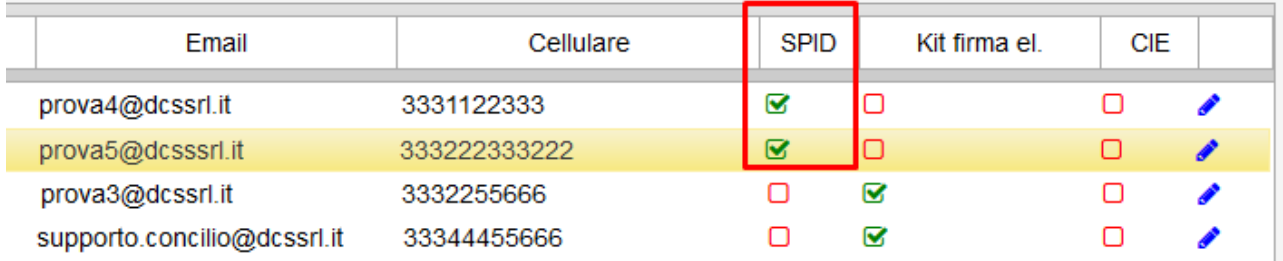

#### <span id="page-7-1"></span>Escludere/Includere dei partecipanti dal processo di firma

Nel caso in cui sia necessario rimuovere uno o più partecipanti dal processo di firma è sufficiente cliccare sulla  $\boldsymbol{\times}$  che precede il ruolo del partecipante.

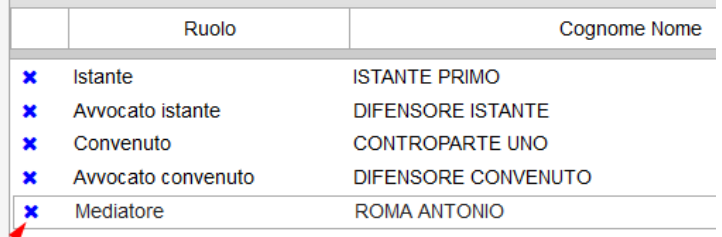

Il partecipante verrà spostato nel sottostante elenco delle persone escluse dal processo di firma.

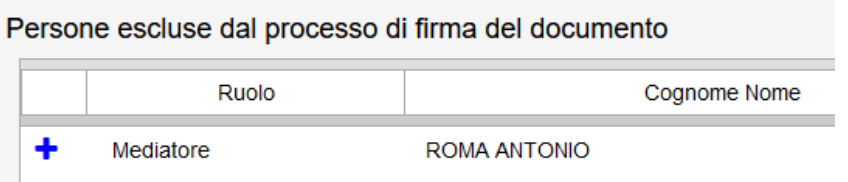

Cliccate sul  $\pm$  per includere nuovamente la persona nel processo di firma.

## <span id="page-8-0"></span>**Inviare il documento per la firma**

Per inviare il documento per la firma cliccate sul tasto omonimo:

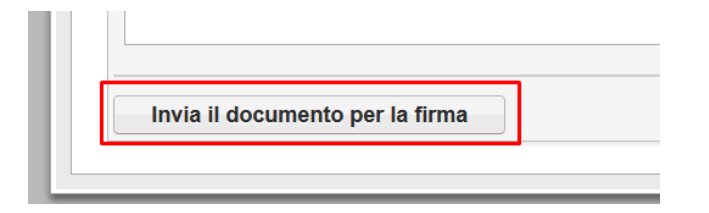

*Nota*: Il tasto *Invia il documento per la firma* è attivo solo quando tutti i dati relativi ai partecipanti sono stati inseriti (vedi il precedente paragrafo *"Modificare i dati relativi ai partecipanti"*).

Il processo di firma prevede che la firma venga apposta una persona per volta. La prima persona in elenco riceve una mail da *Assistente GoSign [<gosign@infocert.it>](mailto:gosign@infocert.it)* contenente il link diretto alla firma e accessibile dal tasto *Vai alla firma*.

Cliccando sul tasto si aprirà la pagina web per l'accesso alla pratica.

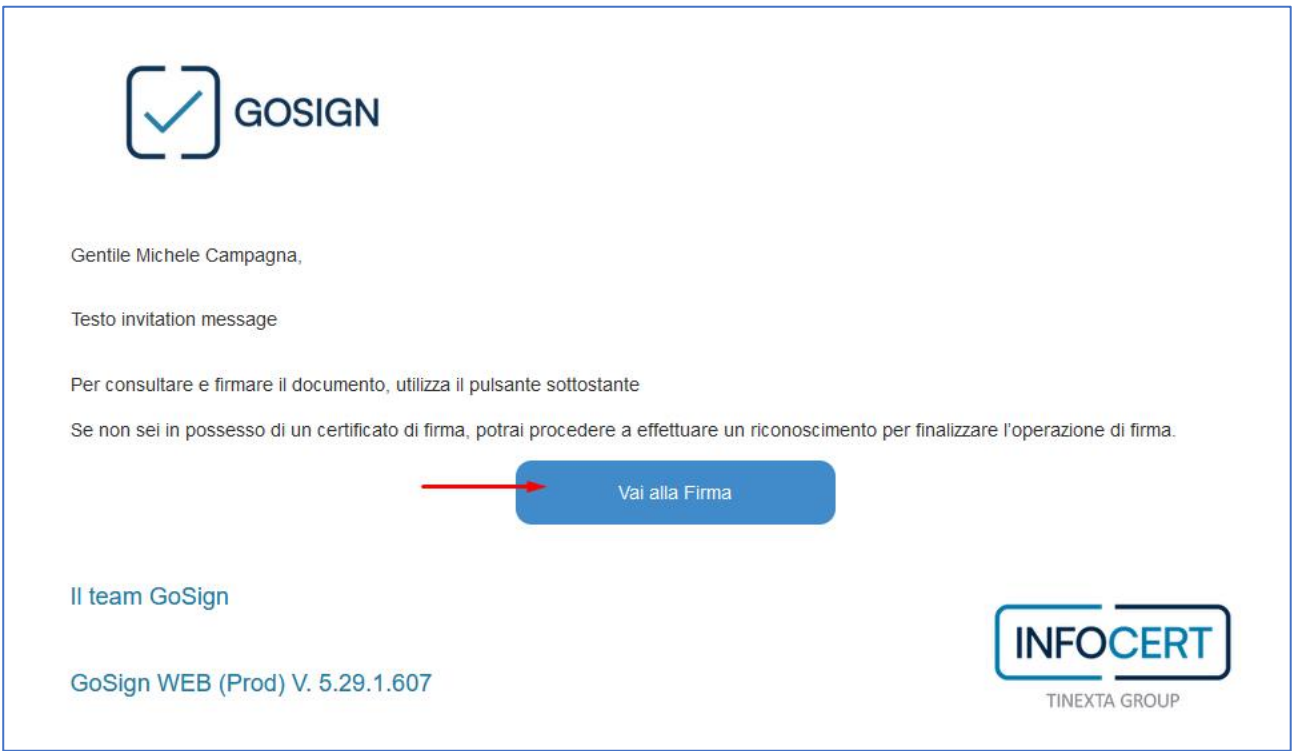

Nella finestra che si apre troverete il messaggio di benvenuto di GoSign:

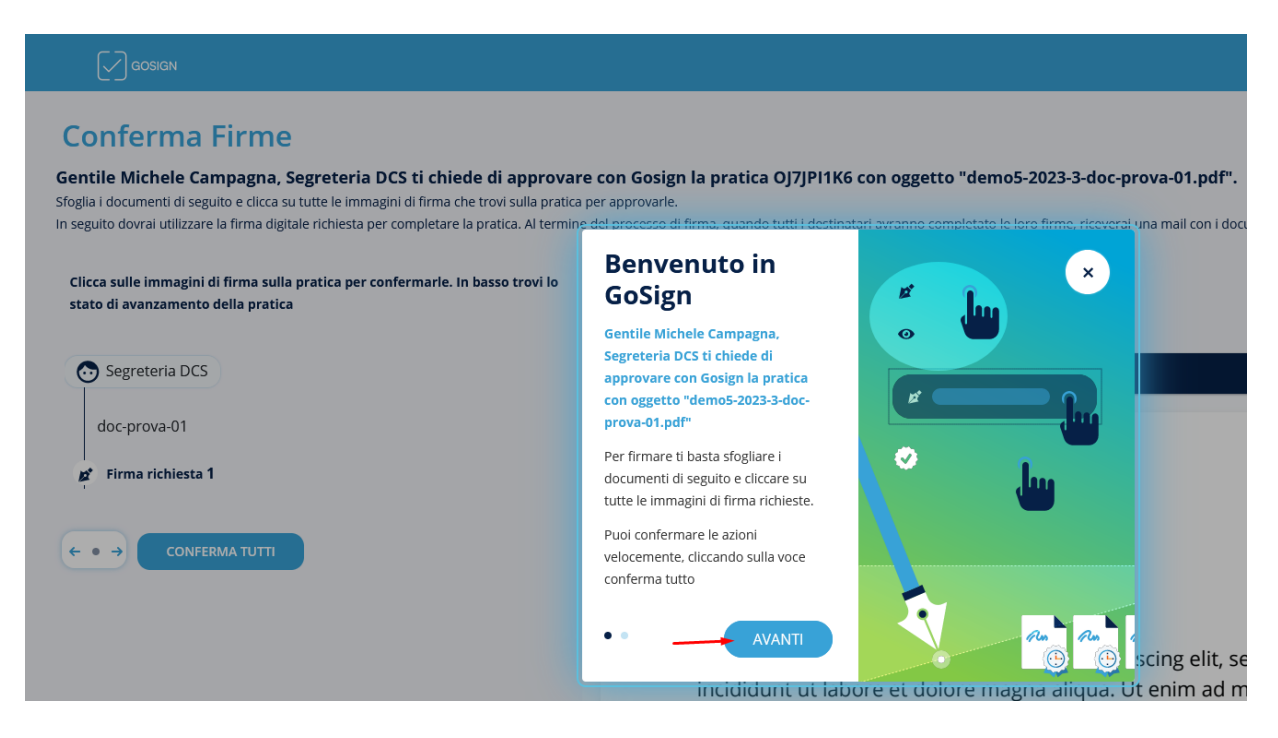

Cliccate su *Avanti* e poi nuovamente *Avanti*.

Nella finestra potete visualizzare l'anteprima del documento da firmare. Al fondo dell'ultima pagina trovate un *pennino* con il vostro nome.

È di colore blu, cliccateci sopra per farla diventare verde:

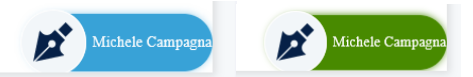

Così facendo abilitate il tasto **FIRMA** a fondo pagina.

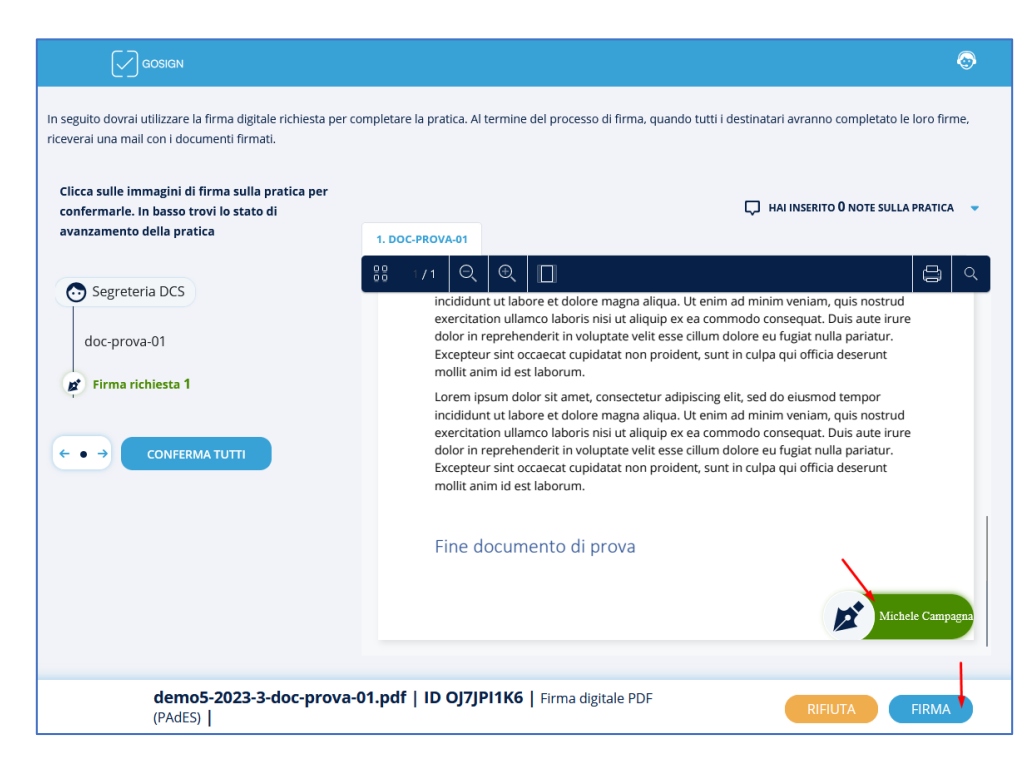

È il momento in cui bisogna selezionare la modalità di firma:

- **Firma con Dispositivo** (Smart Card),
- **Firma Remota** (solo quella di Infocert)
- **Firma con identificazione** (SPID).

#### <span id="page-10-0"></span>Firma con identificazione (SPID)

Selezionate *Firma con identificazione* e cliccate sul tasto **AVANTI** a fondo pagina.

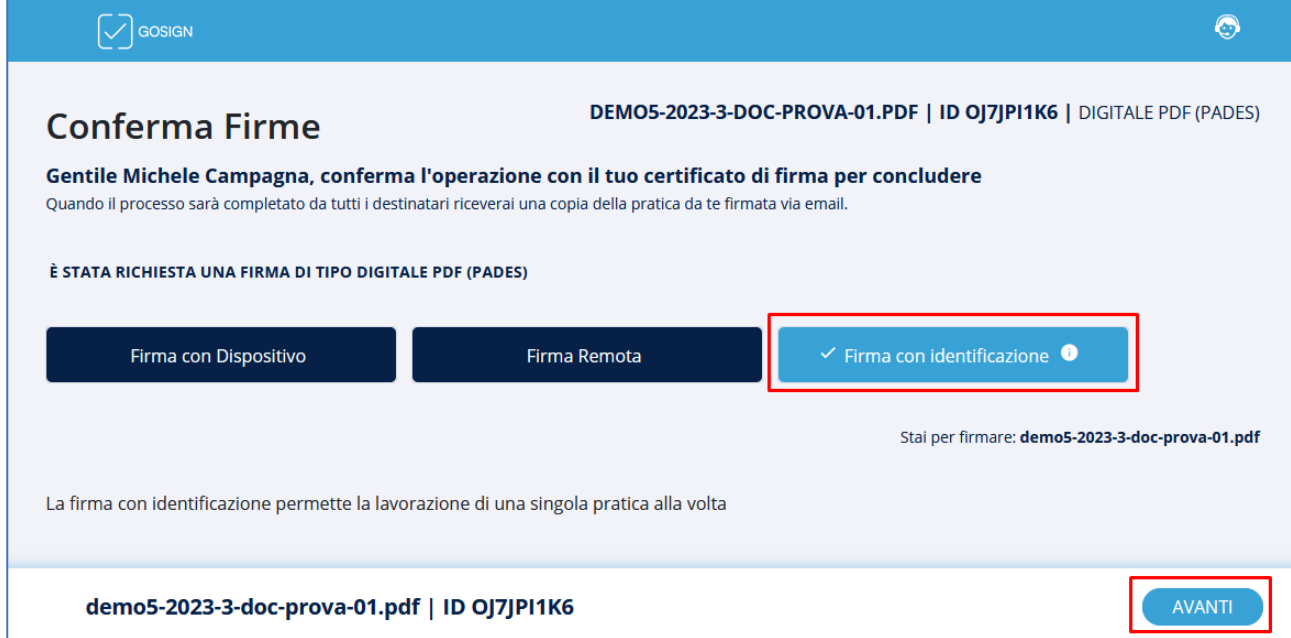

Si aprirà un popup. Cliccate sulla *spunta* e poi su *CONFERMA*:

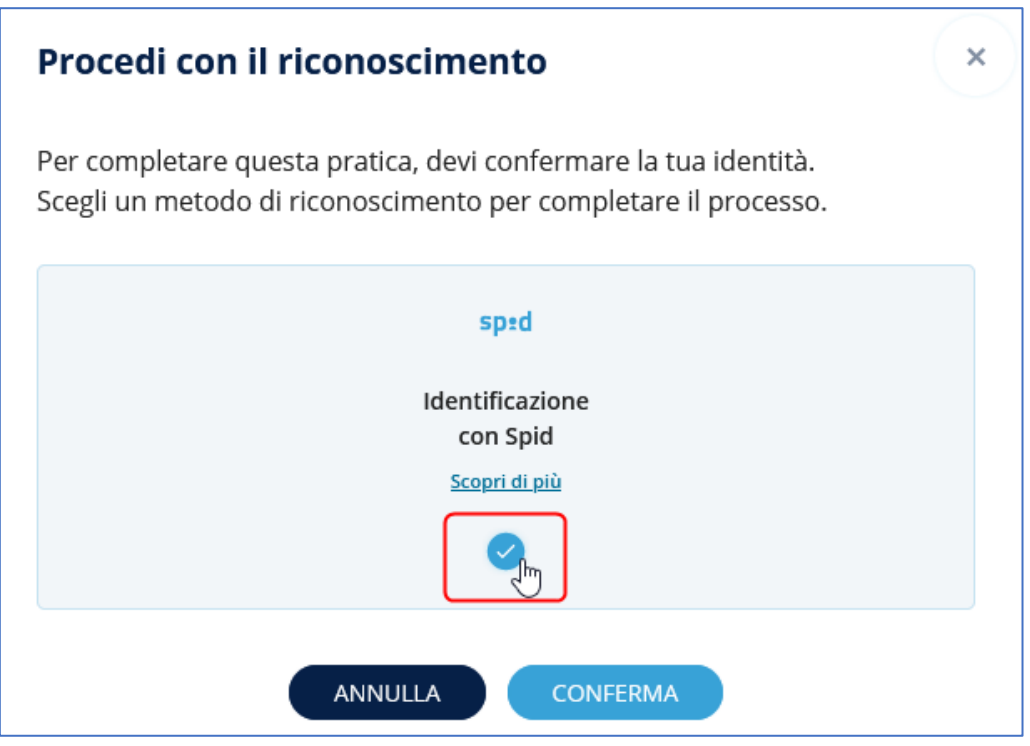

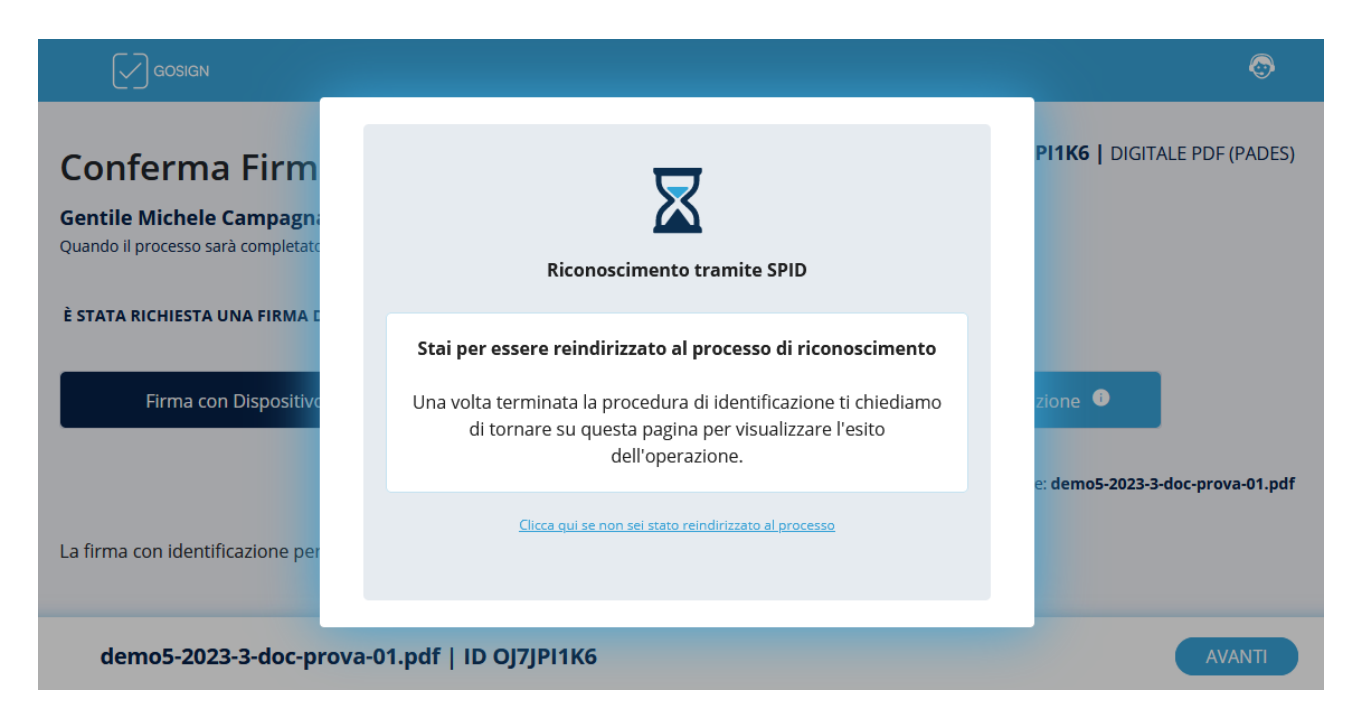

Automaticamente (o dopo aver cliccato sul link dedicato) siete stati reindirizzati sulla pagina di *Infocert*.

Cliccate sul tasto *Entra con SPID* e scegliete il vostro gestore d'identità.

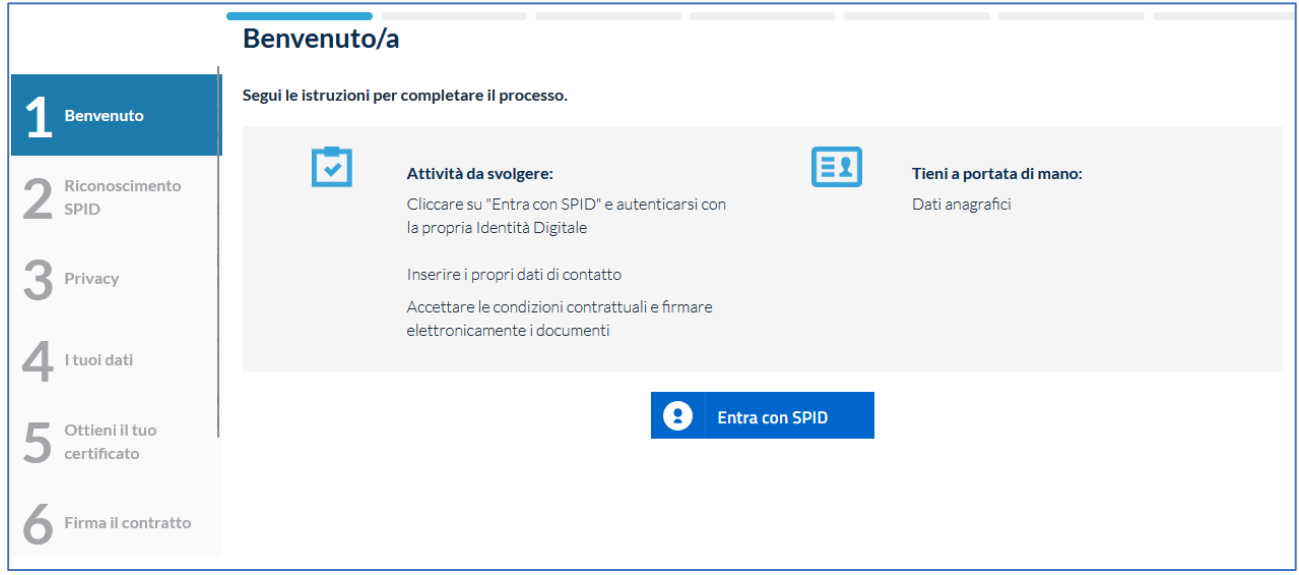

Utilizzate la vostra normale procedura di accesso con lo SPID per poi essere rediretti sulla procedura di *Infocert*.

#### DCS DIGITAL PA SRL DOS SOFTWARE E SERVIZI SRL DES SOFTWARE E SERVIZI SRL ORDINI PROFESSIONALI ED ALTRE PA ORDINI PROFESSIONALI ED ALTRE PA

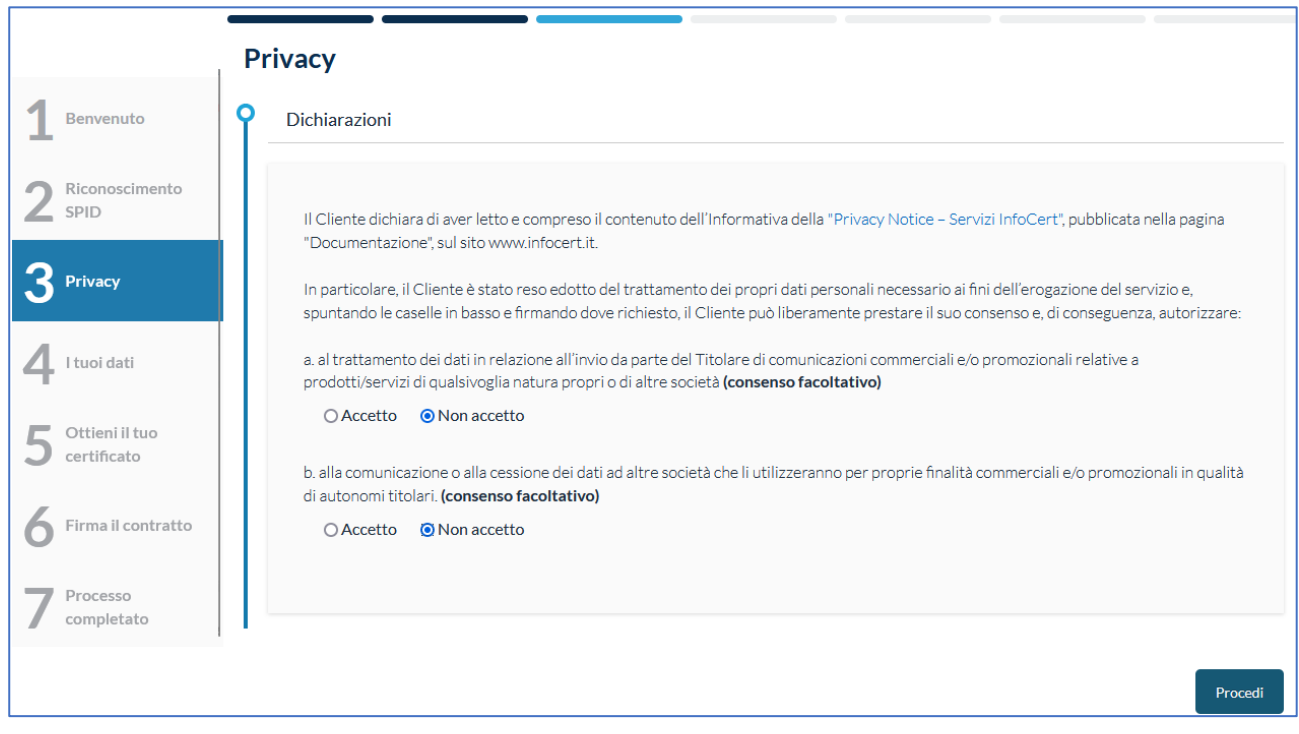

Spuntate le vostre scelte e cliccate su *Procedi* a fondo pagina.

Verificate le vostri *informazioni anagrafiche* e cliccate su *Procedi* a fondo pagina.

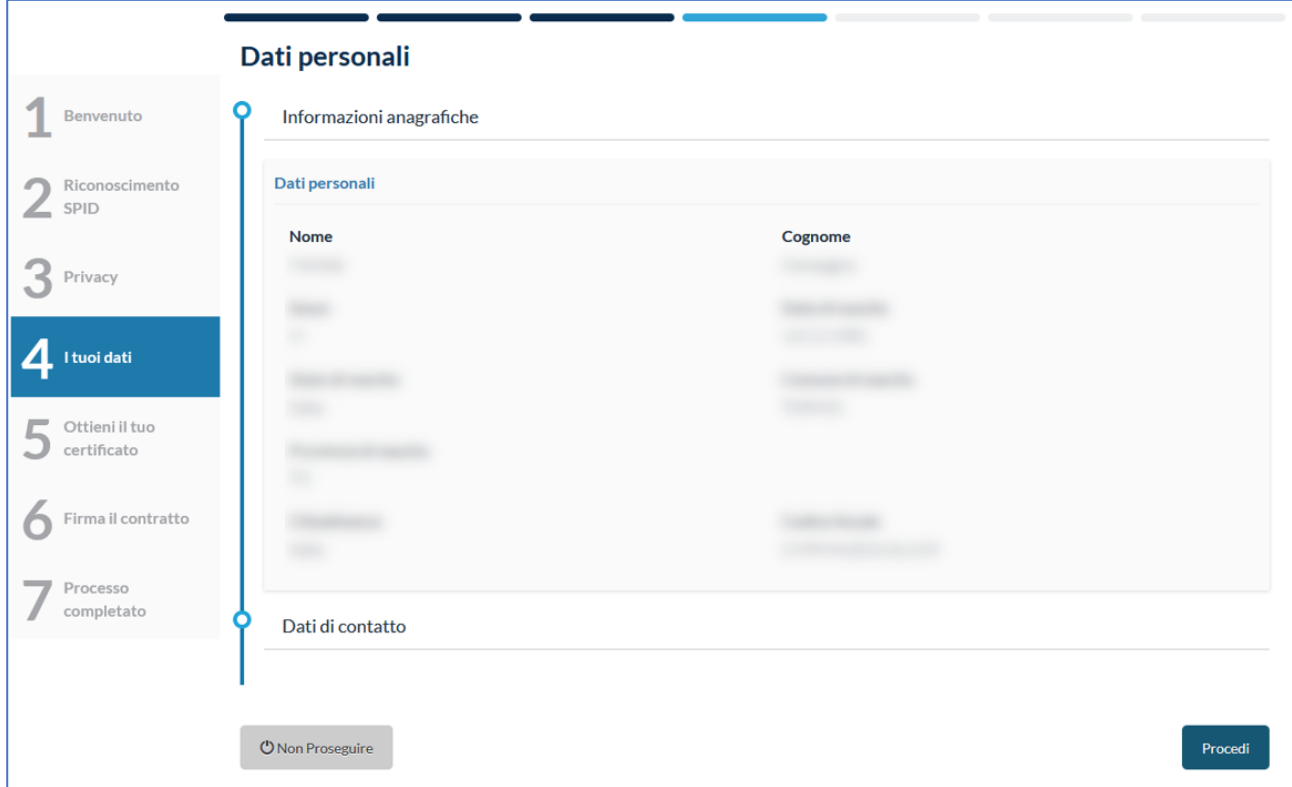

Verificate i vostri *dati di contatto* e cliccate nuovamente su *Procedi* a fondo pagina.

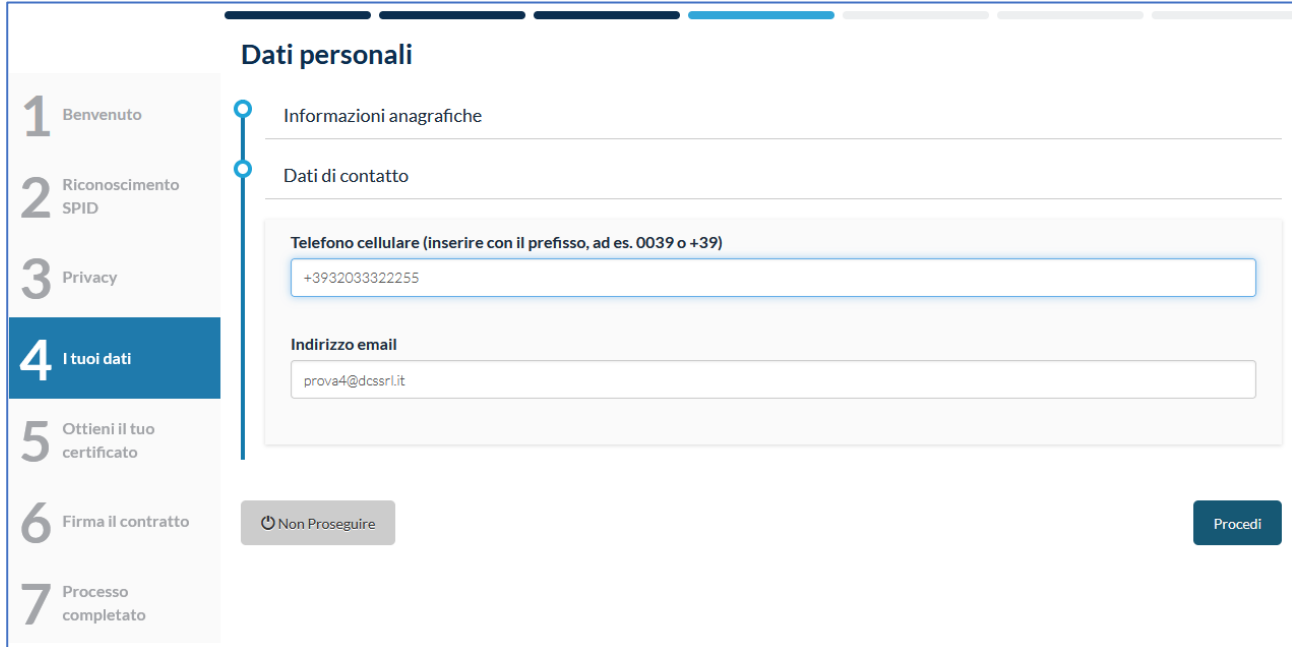

Nella pagina seguente trovate le condizioni di servizio. Cliccate su *Richiedi il Certificato* a fondo pagina.

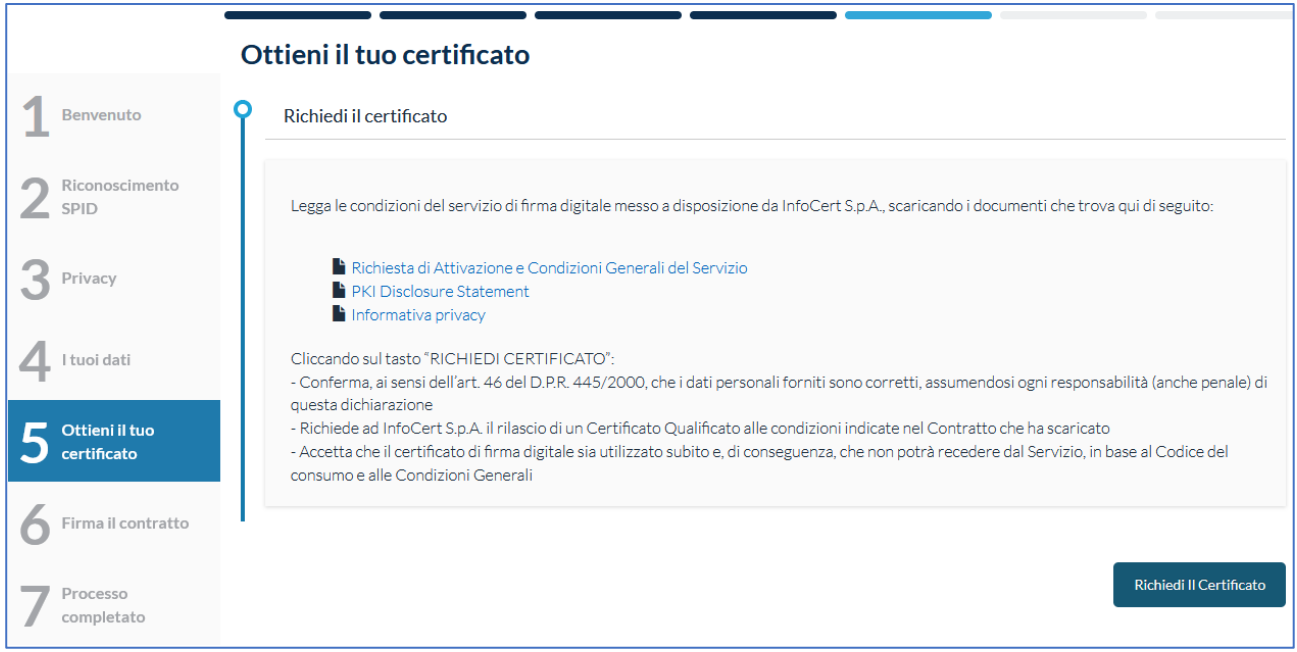

*Nota: la procedura prevede che si utilizzi una FEQ (Firma Elettronica Qualificata). Lo SPID è una Firma Elettronica Avanzata. Per questo motivo, durante il processo di firma con SPID, Infocert rilascia un certificato per poter firmare con FEQ il verbale. Il certificato è valido unicamente per questo processo di firma.* 

Inserite l'OTP ricevuto via SMS sul vostro cellulare e cliccate su *Procedi*.

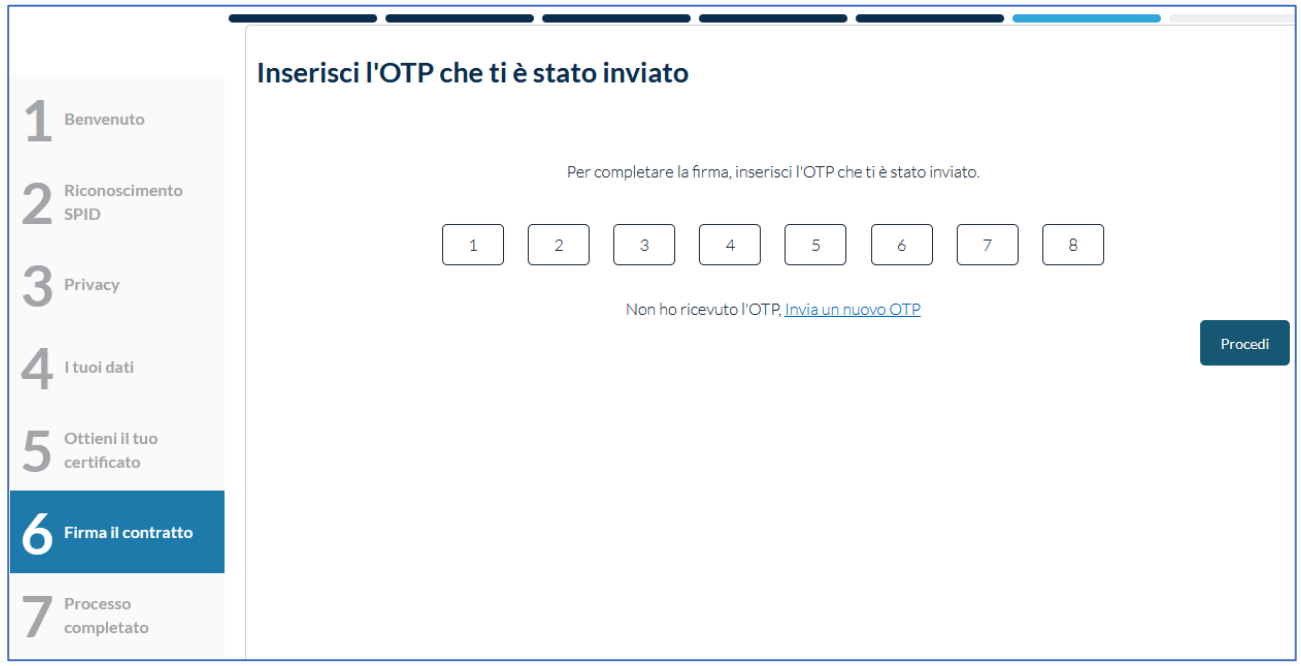

Se tutto è andato a buon fine comparirà il messaggio *Firma effettuata con successo!*

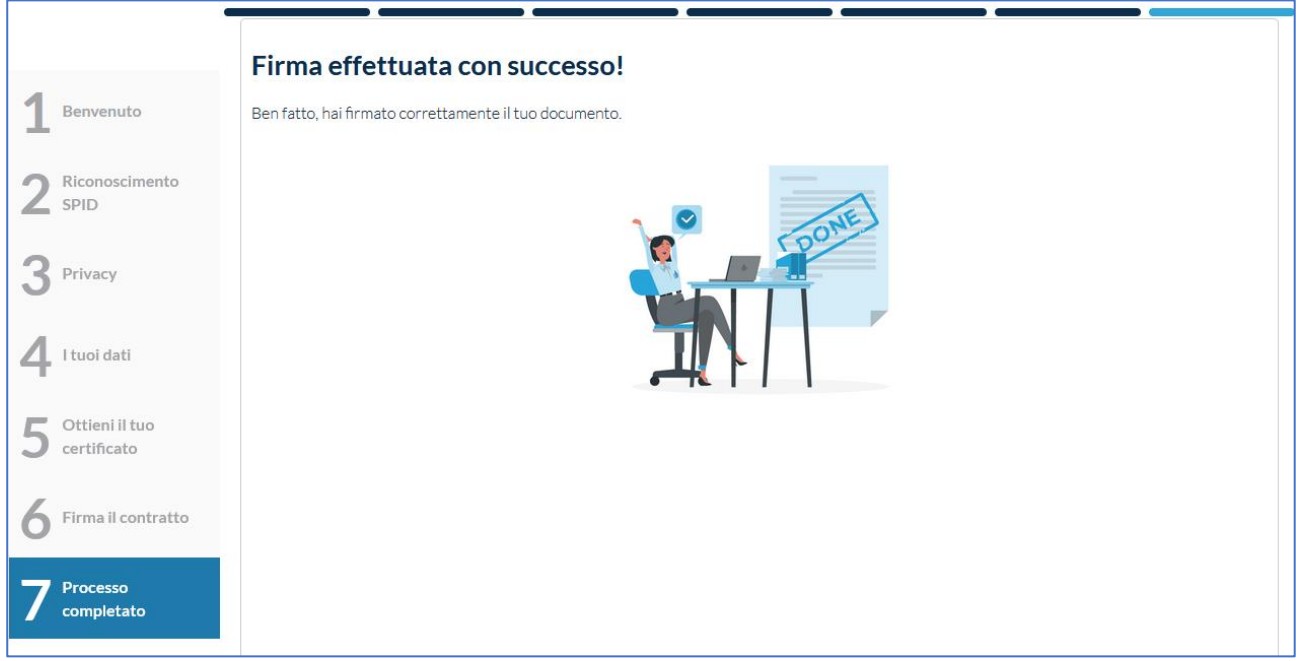

#### <span id="page-15-0"></span>Firma con dispositivo (Smartcard)

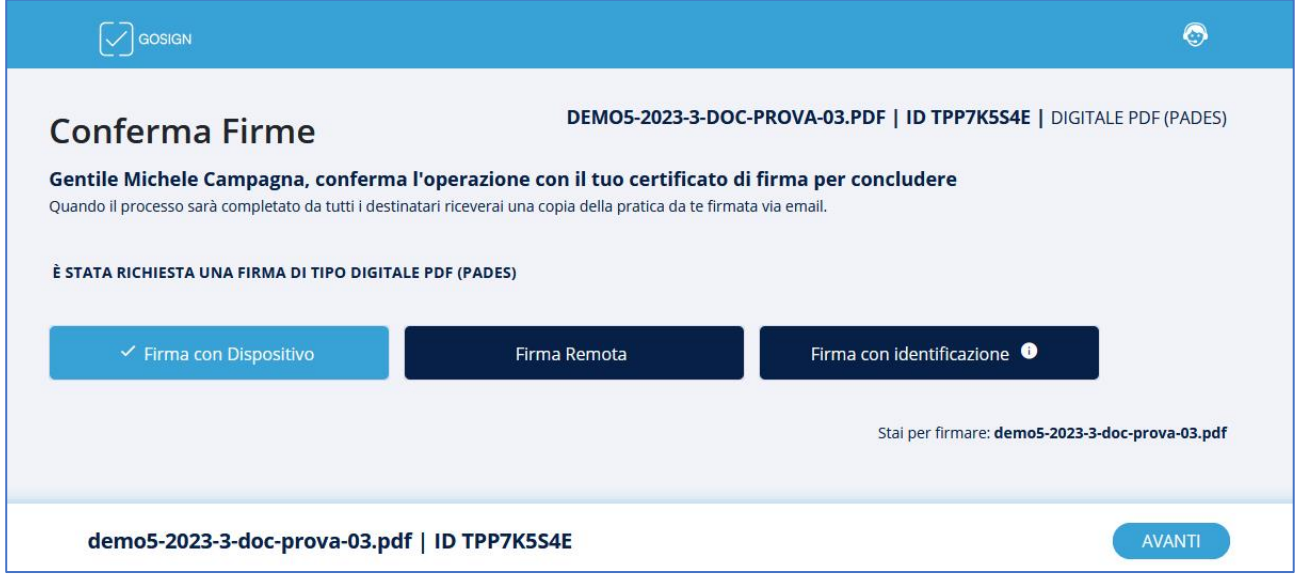

Selezionate *Firma con Dispositivo* e cliccate sul tasto **AVANTI** a fondo pagina. Si aprirà il software GoSign Desktop installato precedentemente.

*Nota: nel caso in cui abbiate dimenticato di installarlo potete farlo in questo momento.*

**ATTENZIONE:** se non si apre subito *GoSign Desktop* verificate sulla barra in basso se è presente l'icona lampeggiante del programma. Talvolta *GoSign Desktop* si avvia ma non in primo piano; basta dunque cliccare sull'icona per visualizzarlo a schermo.

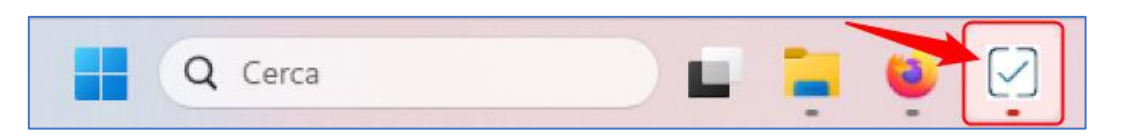

Nella finestra di *Gosign Desktop* che si apre, verificate che sia selezionato il vostro dispositivo e cliccate su **PROCEDI**.

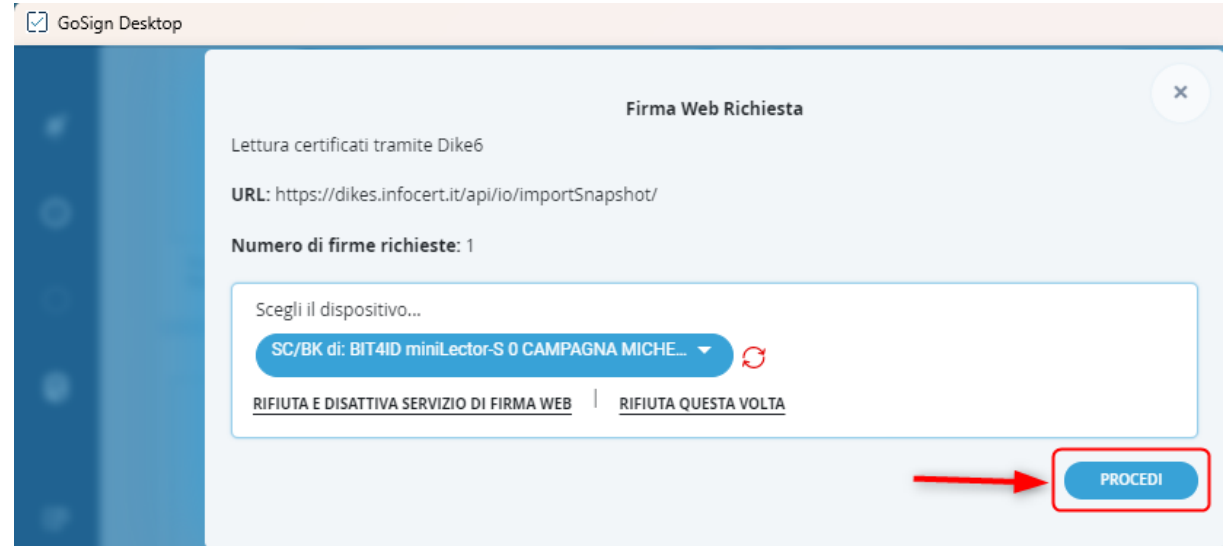

*Pag. 16 di 19 Concilio – Guida per i mediatori*

#### Inserite il PIN e cliccate su **OK**.

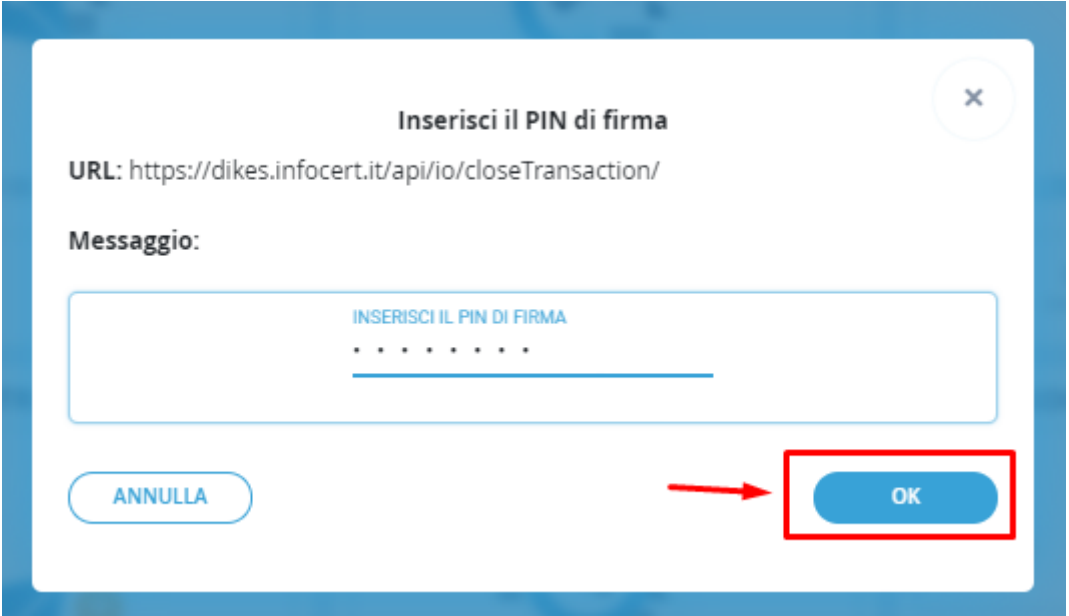

Chiudete il programma *GoSign Desktop* e tornate sulla pagina web di *Infocert* (che è sempre rimasta aperta).

Se tutto ha funzionato correttamente vedrete il messaggio **Operazione effettuata!**

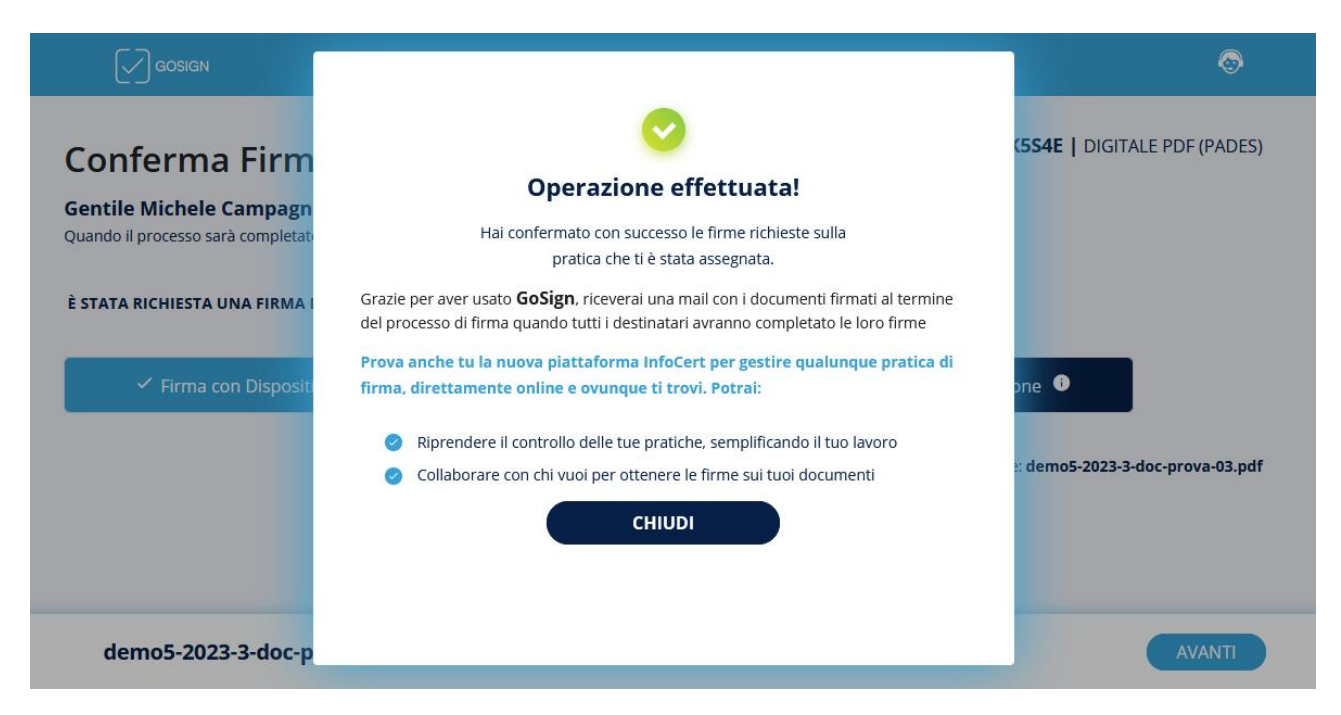

# <span id="page-17-0"></span>**Monitoraggio del processo di firma**

Durante tutto il processo di firma per il mediatore è possibile monitorare l'evolversi dalla finestra *Monitoraggio procedura di firma*:

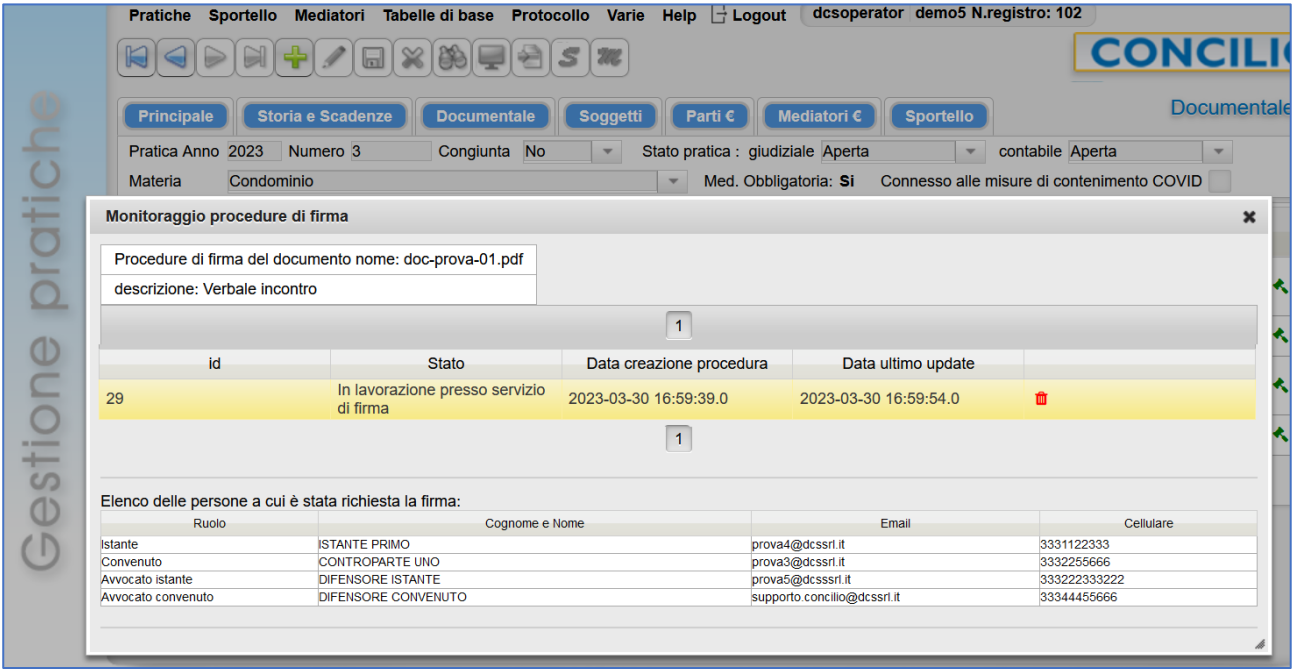

Lasciatela aperta fino al suo completamento:

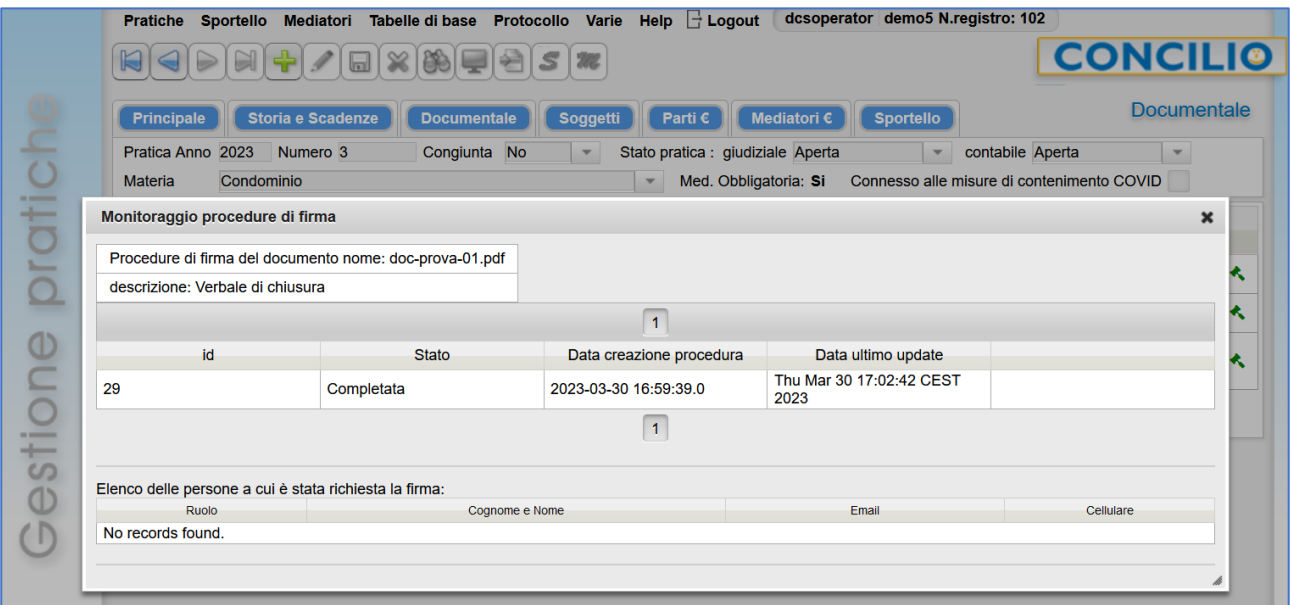

Cliccate sulla **X** per chiudere il monitoraggio.

# <span id="page-18-0"></span>**Scaricare il verbale firmato**

Dopo pochi minuti sarà possibile visionare il Verbale **FIRMATO**.

Il martelletto verde ci indica  $\triangle$  che la procedura di firma è stata completata.

Tramite il tasto  $\stackrel{\bullet}{\bullet}$  è possibile scaricare in pdf il verbale firmato.

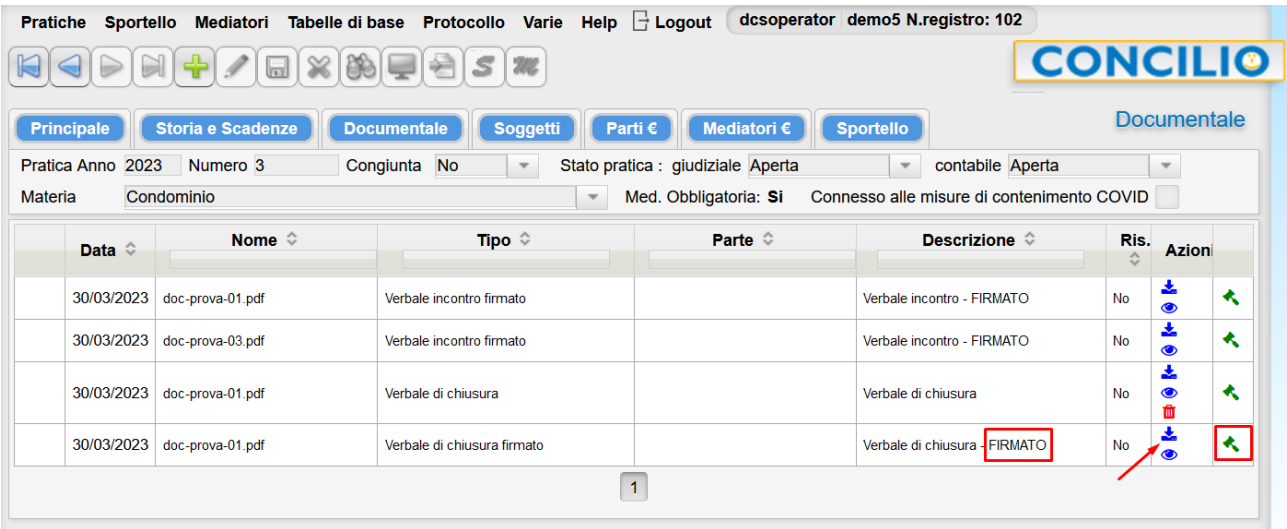

Se apriamo il pdf scaricato è possibile vedere a fondo pagina tutte le firme impilate una sopra l'altra. Il certificatore ha diversificato anche graficamente chi ha firmato con il Kit di firma elettronica e chi ha firmato con lo SPID.

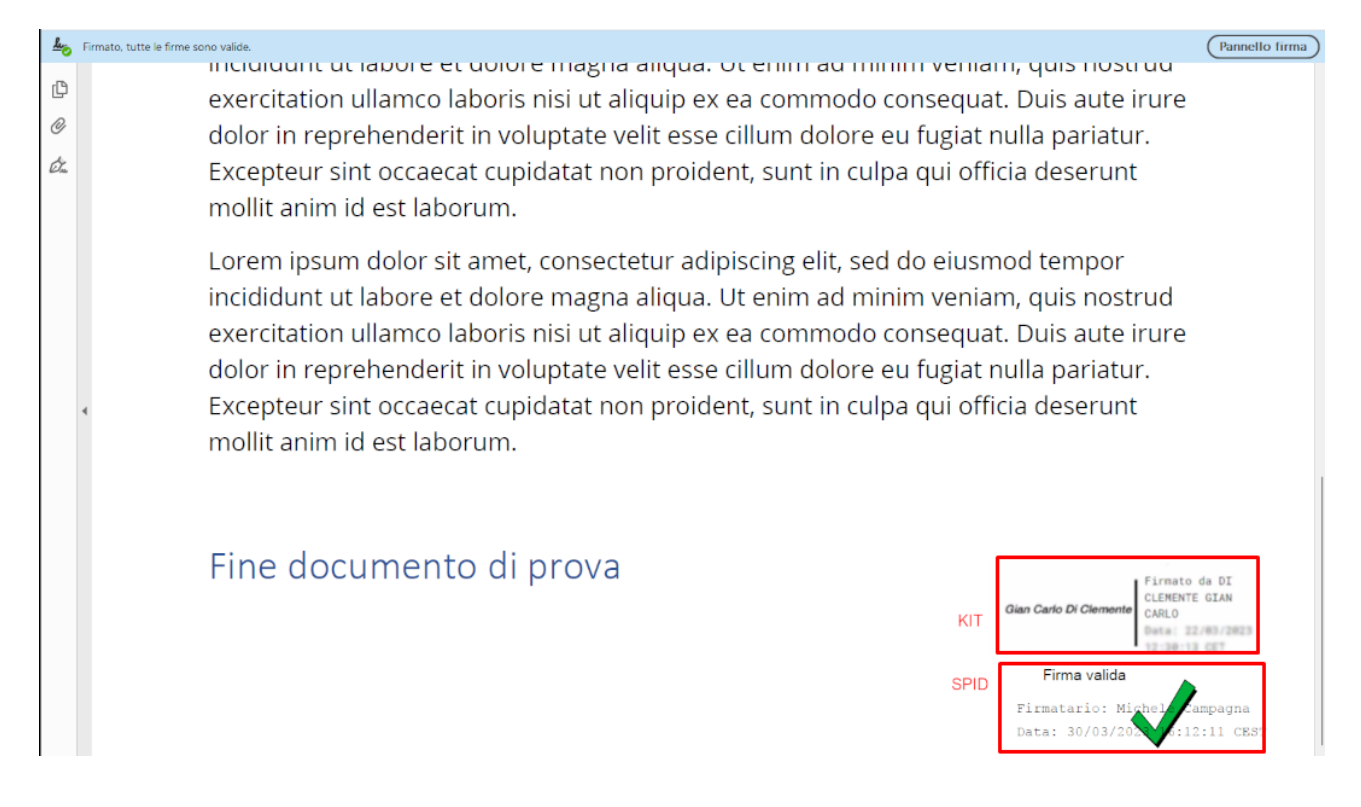